# **如何批量修改选项信息**

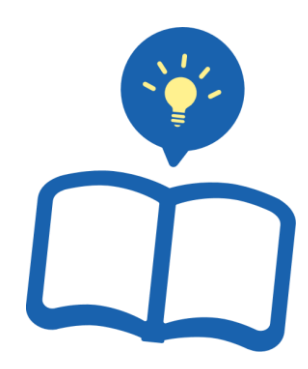

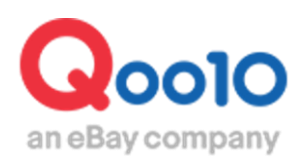

Update 2021-09

**目录**

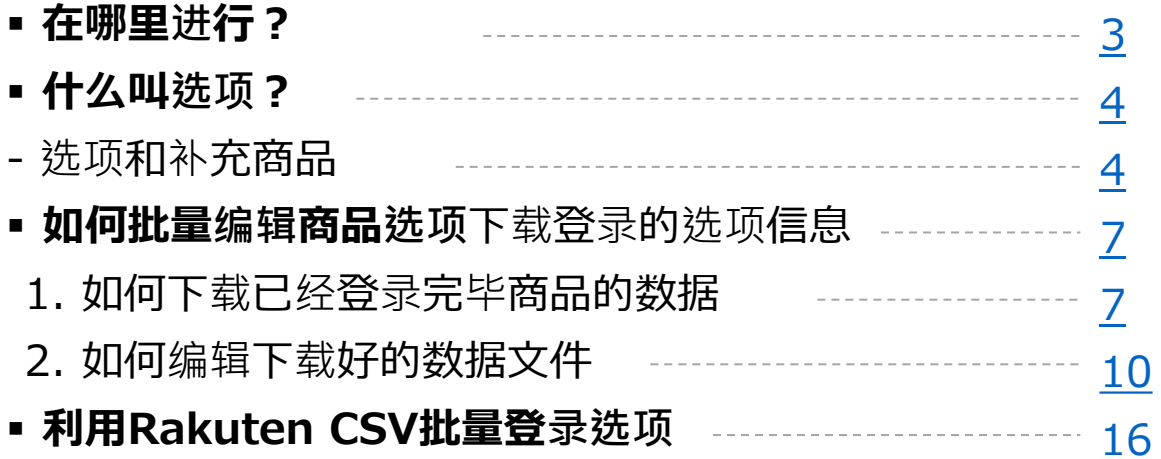

## <span id="page-2-0"></span>**查询选项信息**

- 在本菜单中可以下载所登录的选项数据实施批量编辑。
- 利用Rakuten Select File批量登录选项时, 也可以利用这个菜单。 详细方法请点[击这](#page-15-0)里进行确认。

#### 在哪里进行?

登录J∙QSM。 <https://qsm.qoo10.jp/GMKT.INC.GSM.Web/Login.aspx>

## **商品管理>批量登录/修改商品**

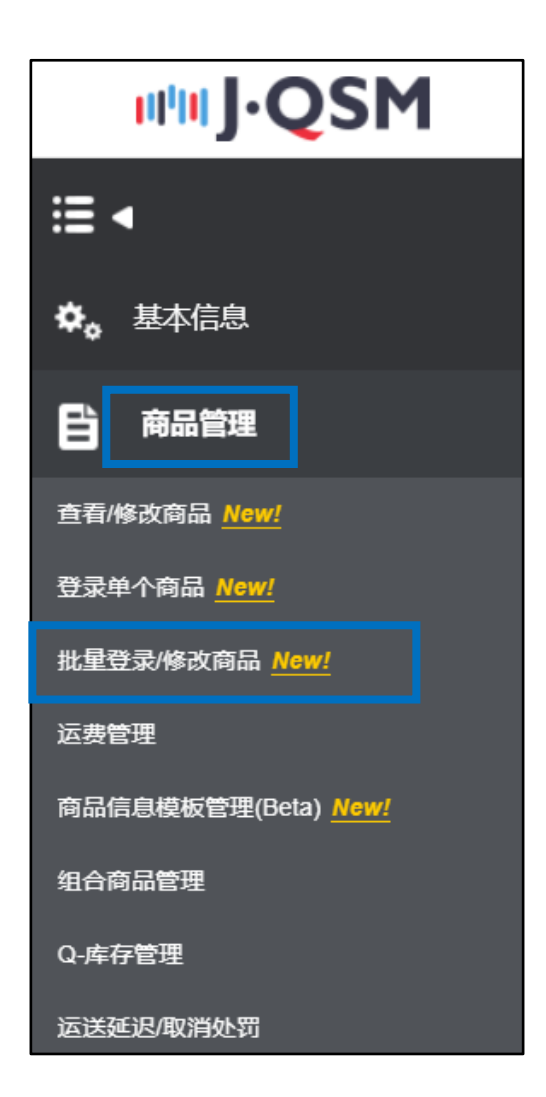

## <span id="page-3-0"></span>**什么叫选项?**

#### 选项和补充商品

**选项**…是指选择颜色和尺寸时,可组合〔选项A〕和〔选项B〕进行选择的方式。还可以按不 同的组合进行库存管理。

#### **…在实际商品页上曝光的选项… (PC画面)**

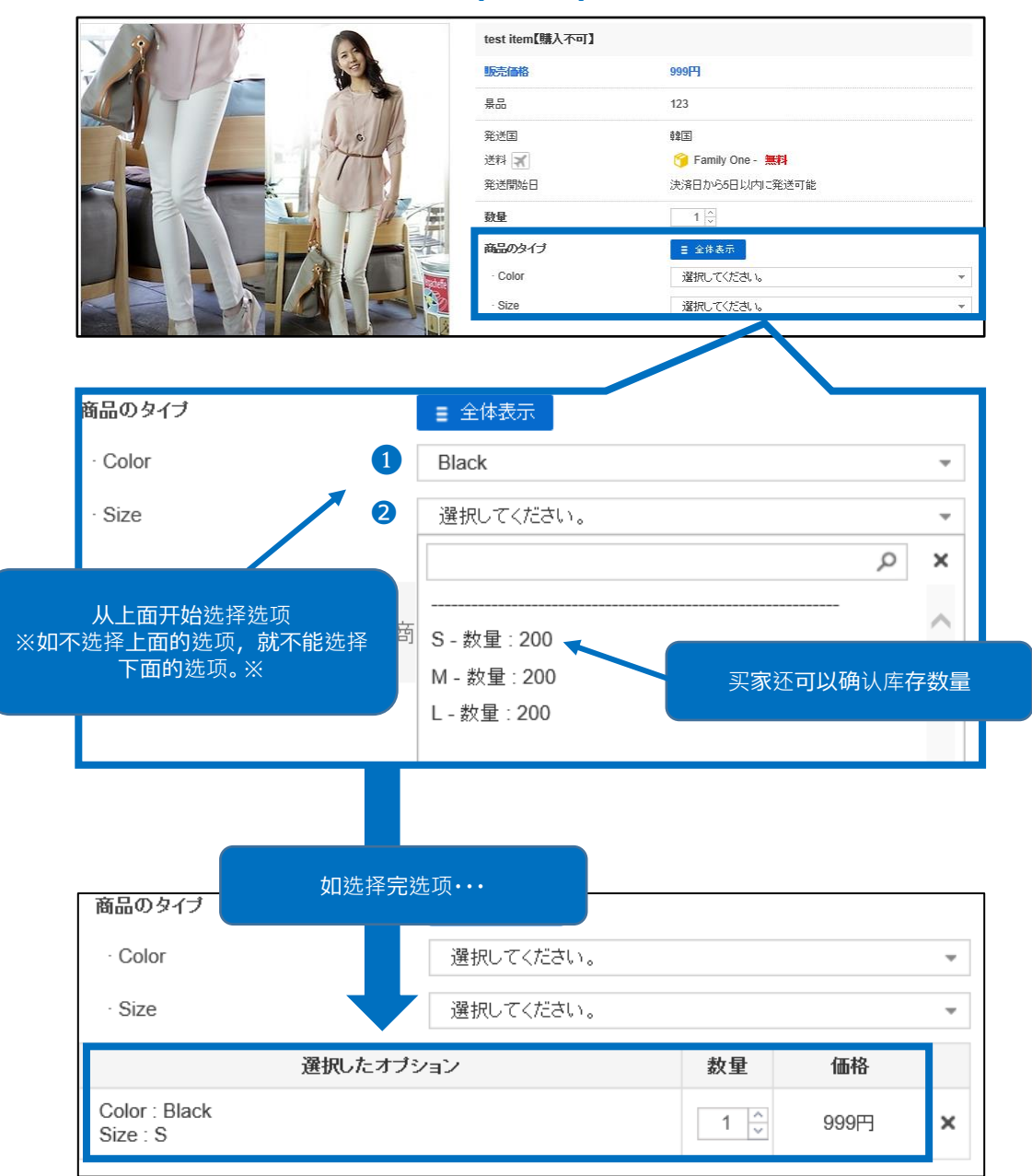

**补充商品**…添加不需要库存数量管理的选项信息(选择隐形眼镜的度数或同意预约商 品等)或成套出售其它商品时可以利用。

#### **…在实际商品页上曝光的补充商品… (PC画面)**

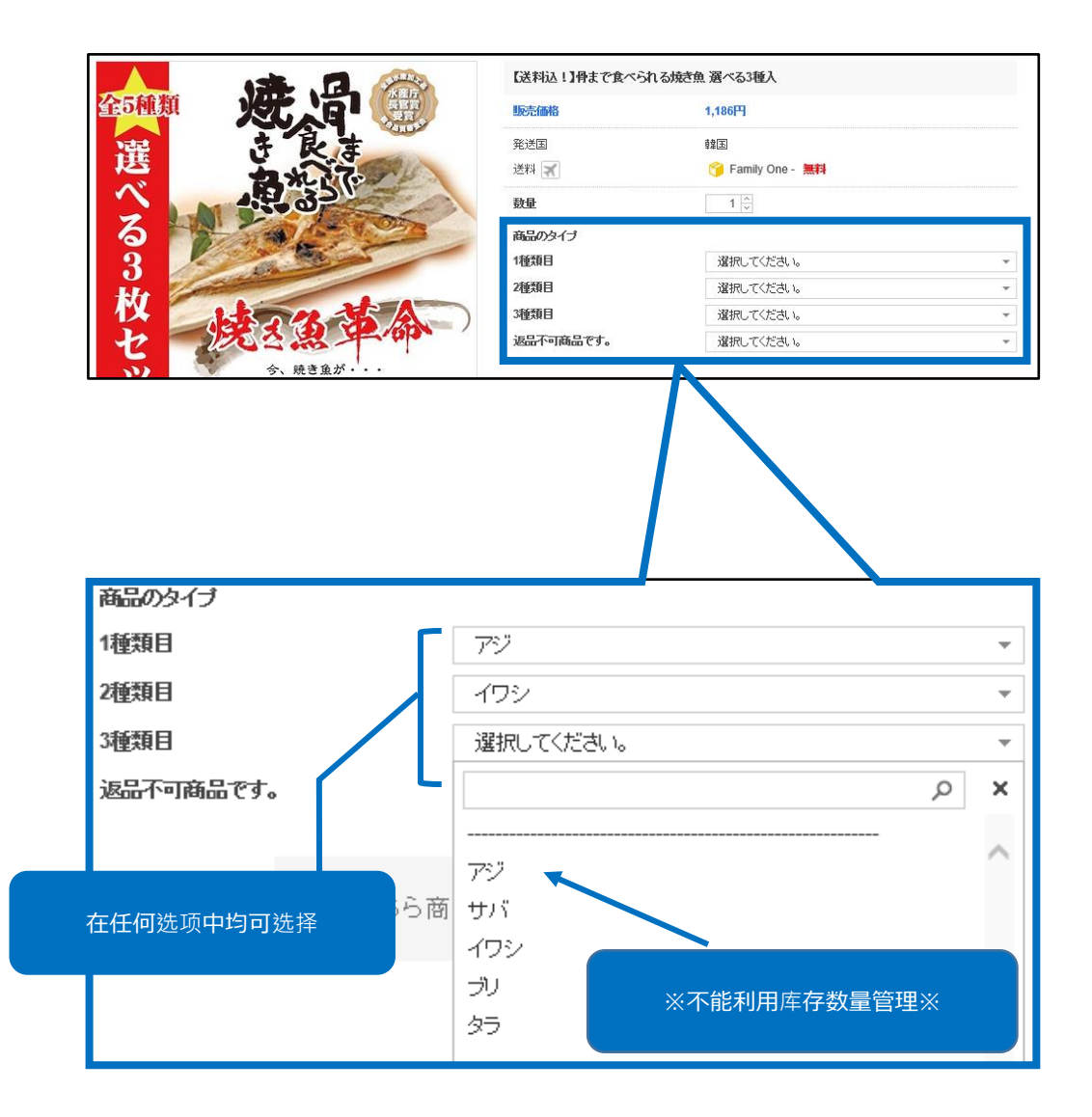

### 选项和补充商品

补充商品应用例 1

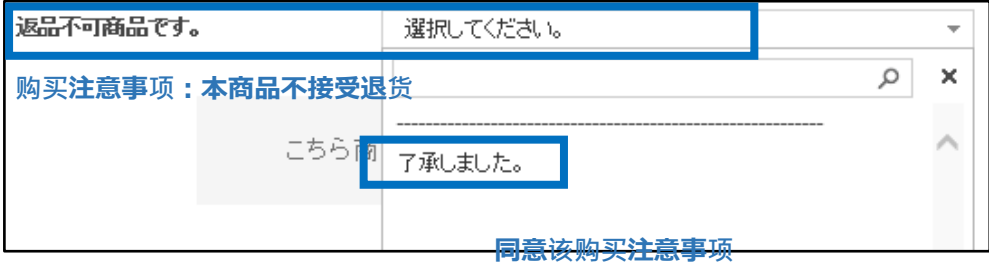

补充商品应用例 2

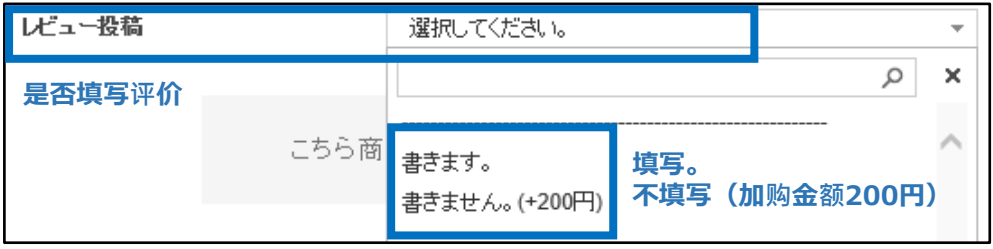

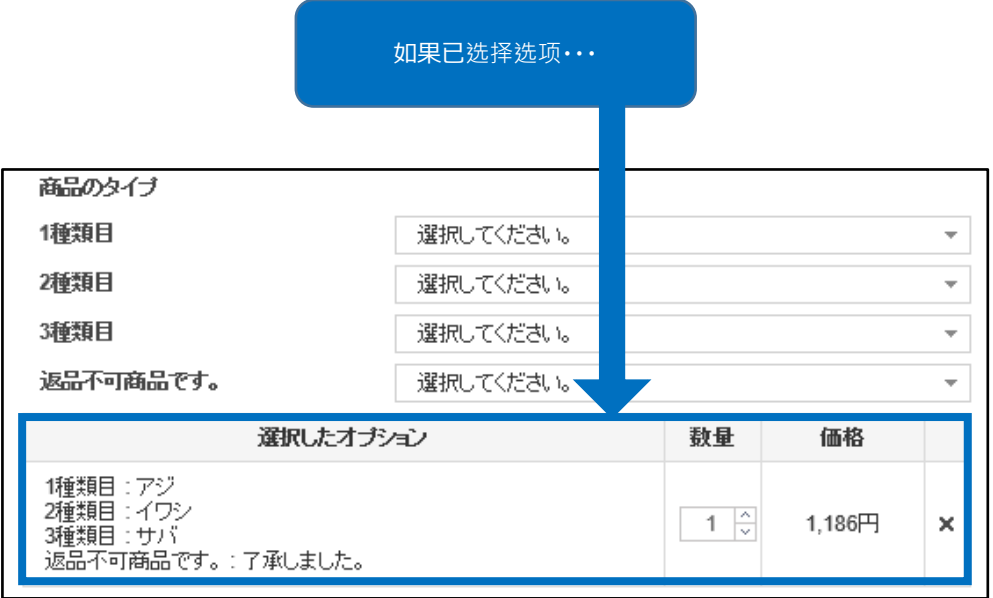

## <span id="page-6-0"></span>**如何批量编辑商品选项**

- 下载已登录的选项信息, 经过编辑以后重新上传文件, 可以批量修改多个选项。
- 在J∙QSM>商品管理>【**批量登录/修改商品**】菜单中点击"选项管理"→ 转到旧 库存选项查询查询菜单。

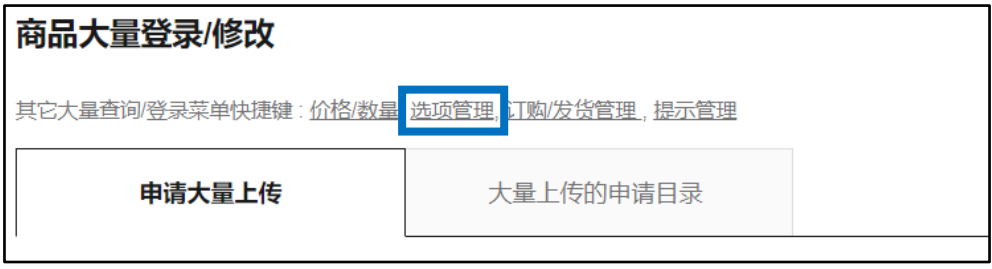

#### 1.如何下载已经登录完毕商品的数据

1.如何下载所有商品的商品数据

#### **<sup>1</sup>** 点击【下载所有商品(CSV)】。

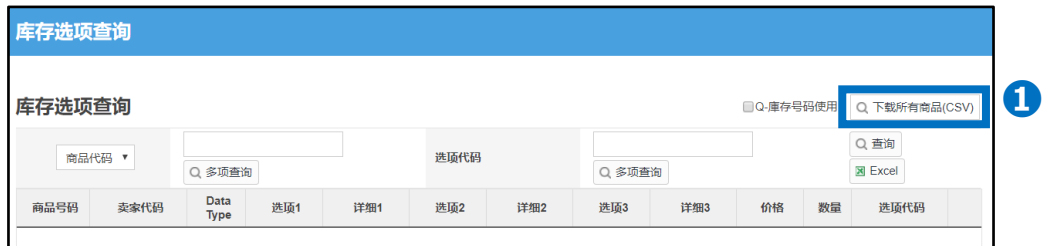

#### 2.如何下载特定商品的

#### **➋** 选择"商品代码"或"卖家代码"。

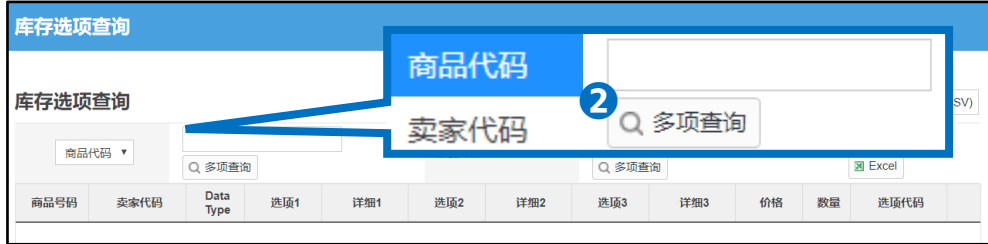

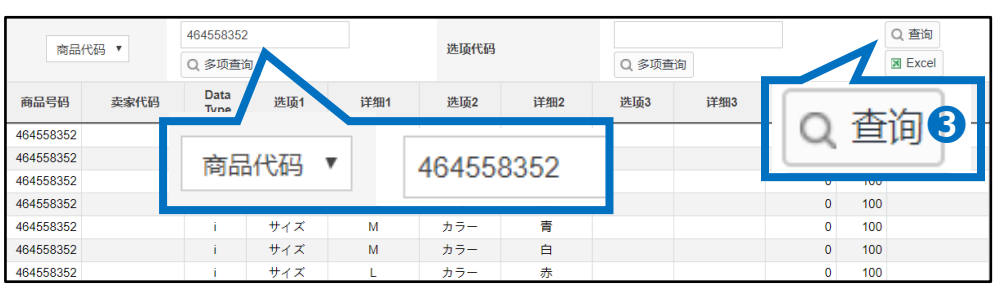

#### ●输入「商品代码」或者「卖家代码」点击【Q查询】按钮

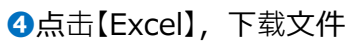

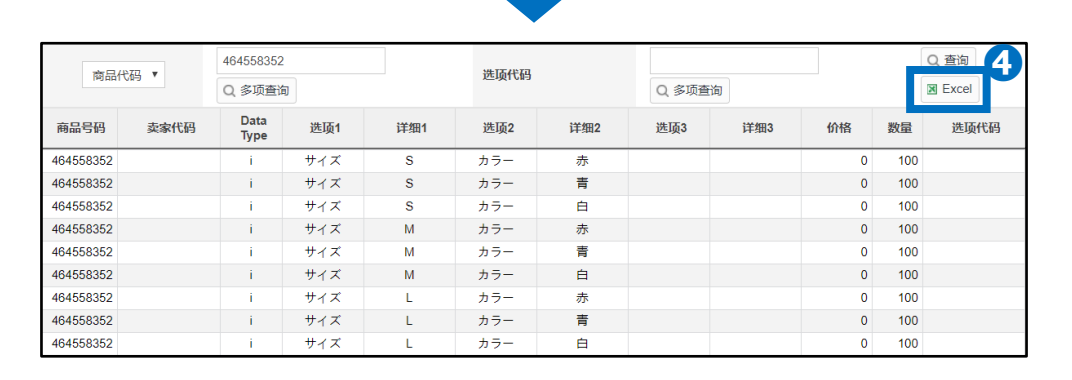

#### 3. . 如何下载复数商品的商品选项数据

#### 选择"商品代码"或"卖家代码"

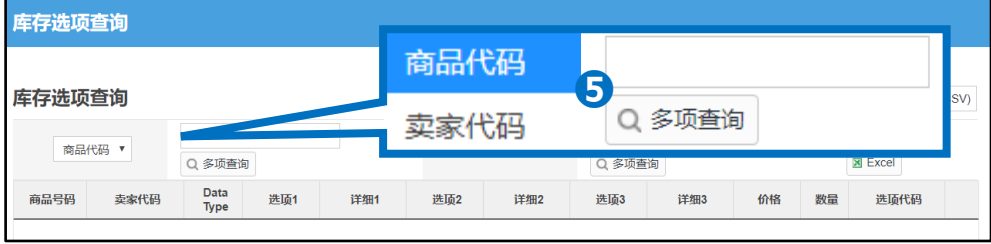

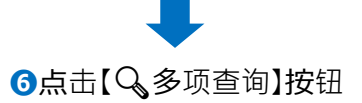

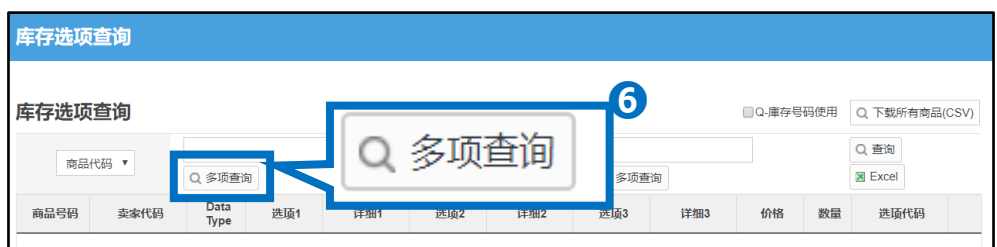

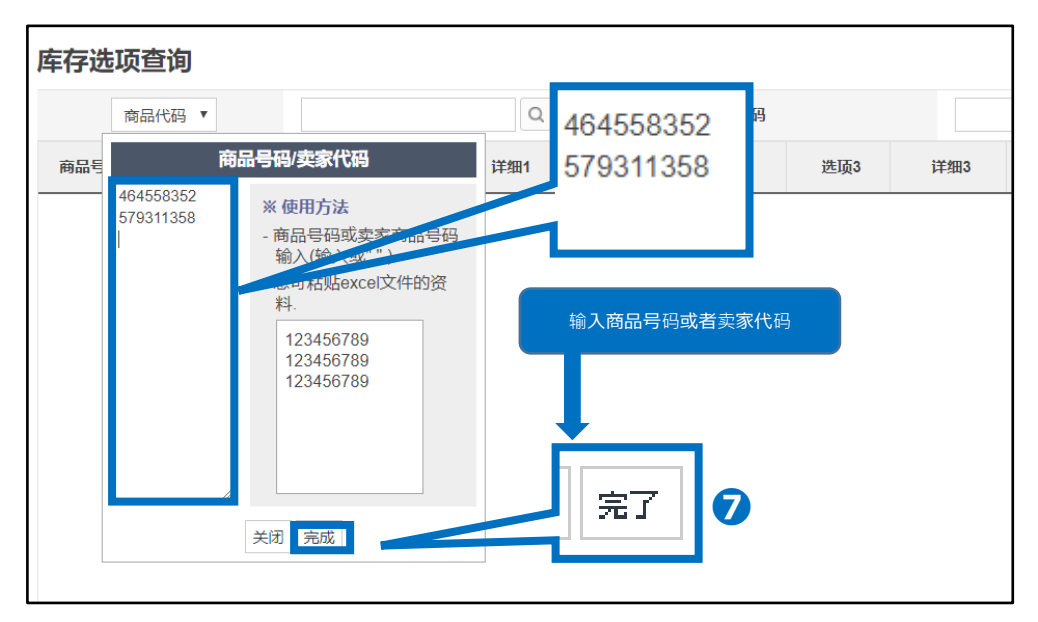

输入想查找的商品号码或者卖家代码,点击【完成】按钮

#### 点击【查询】按钮

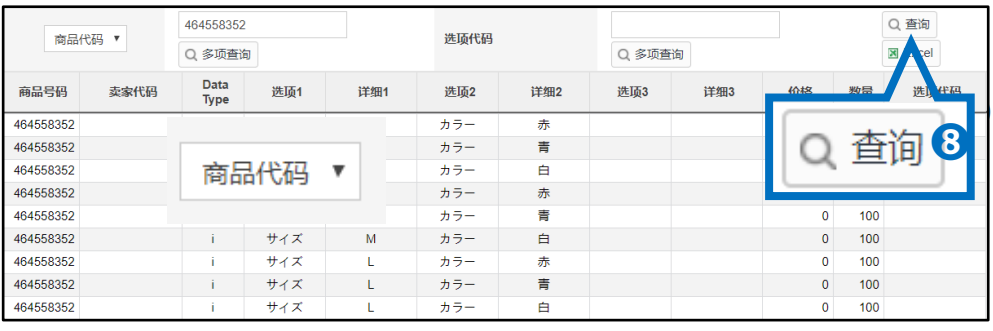

#### 点击【Excel】按钮下载数据文件

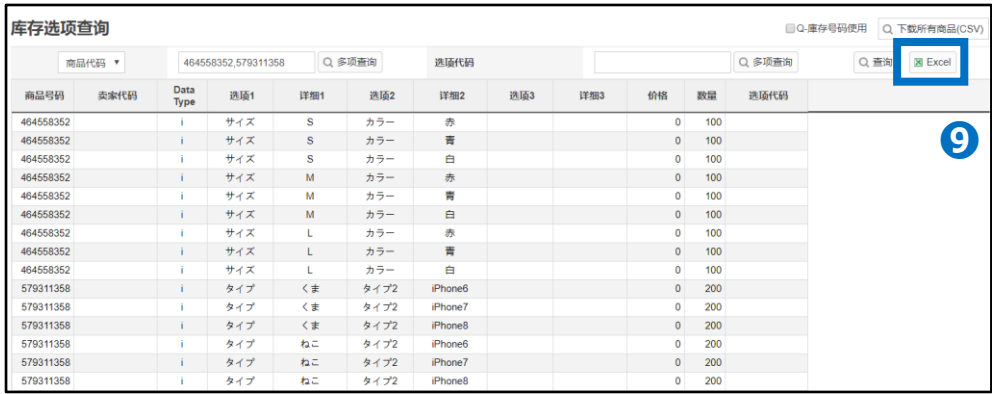

#### <span id="page-9-0"></span>❶ 打开下载好的数据文件,修改好需要修改的项目,并保存修改结果。

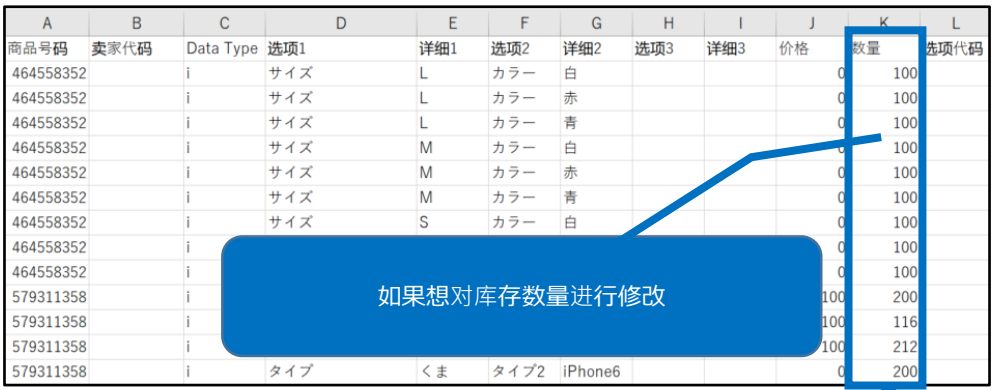

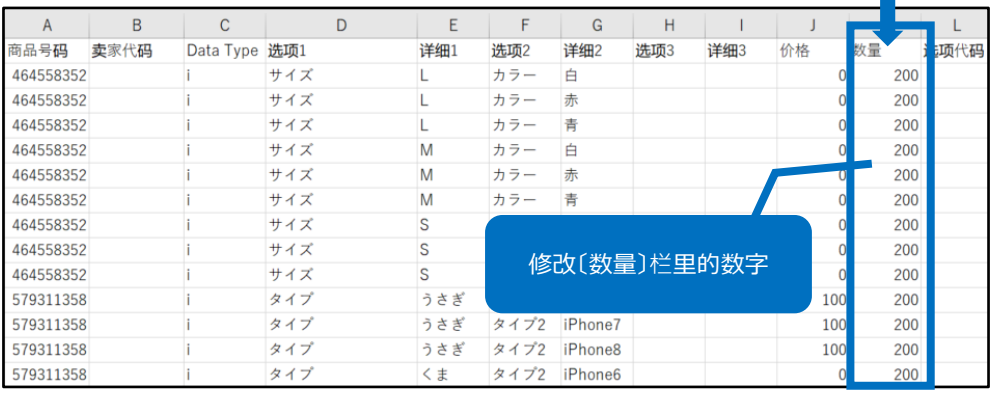

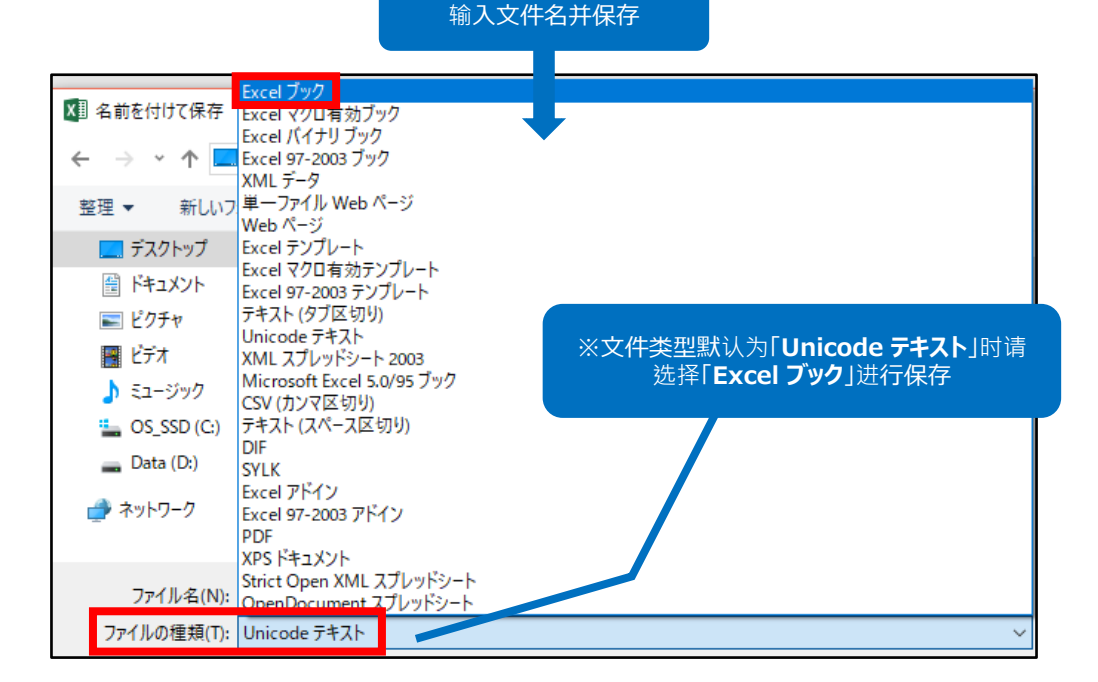

#### 2 下拉至登录/修改库存选项 菜单,「上传库存选项文件」栏旁边 的下拉菜单中选择「Qoo10」,点击【查找文件】按钮。

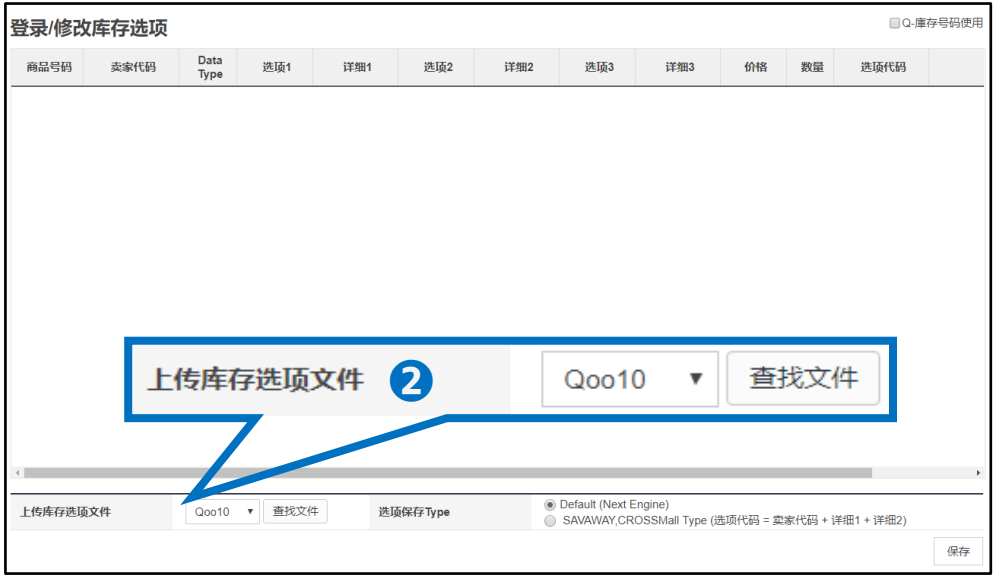

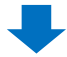

#### **❸ 点击【ファイルを選択】按钮选择文件进行上传。**

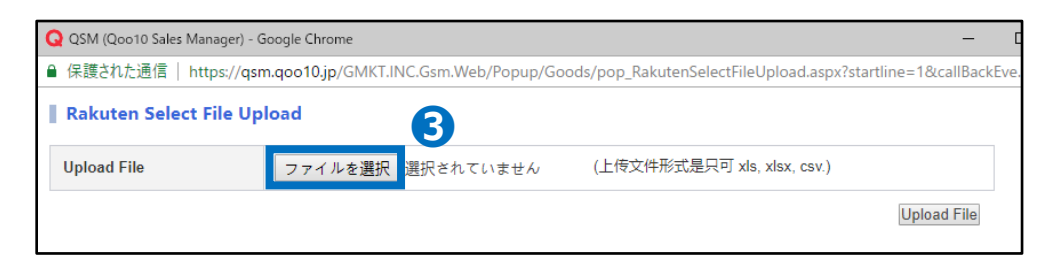

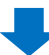

#### 4 选择文件后点击【Upload File】按钮

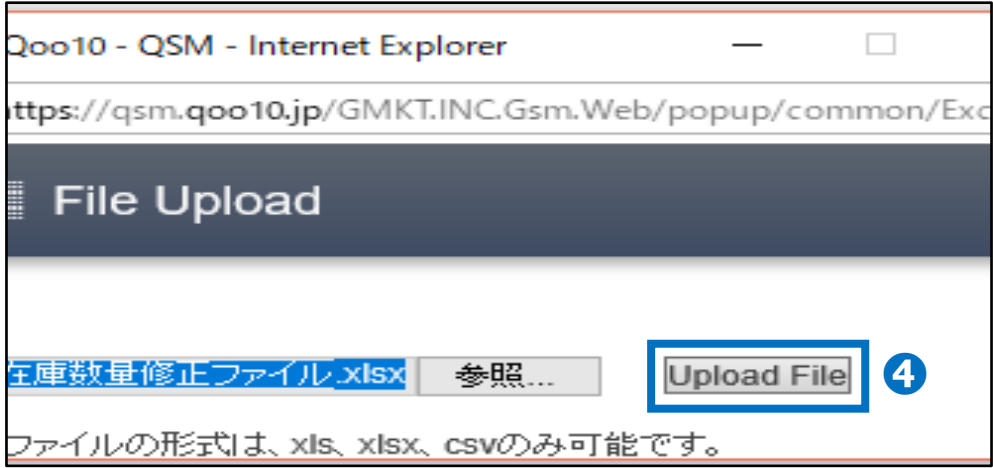

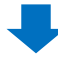

#### ➎ 查看文件是否已经上传成功以及内容是否正确

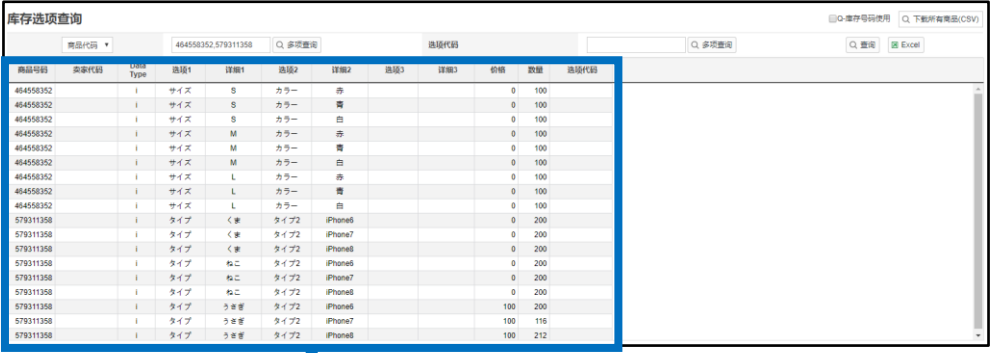

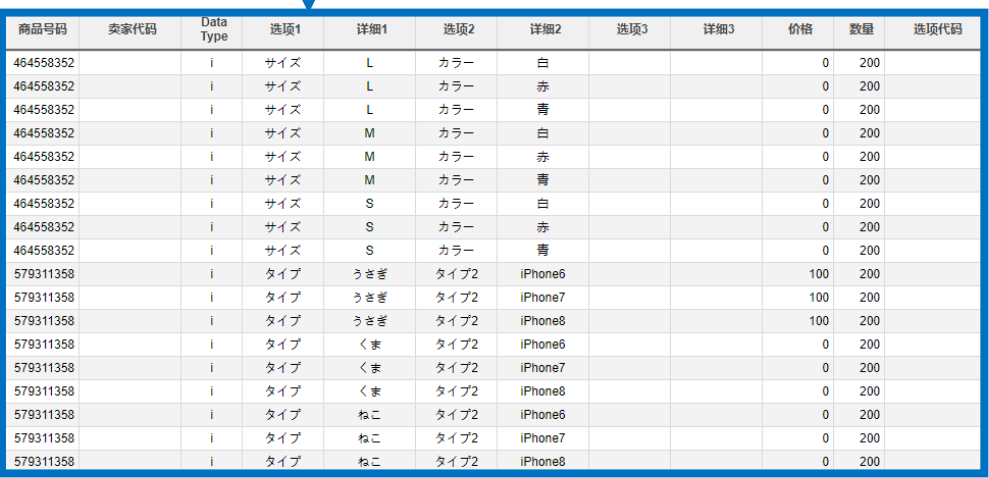

#### ❻ 选项保存type栏选择を「Default(Next Engine)」或者 「SAVAWAY,CROSSMall方式(选项代码=卖家代码+详情1+详情2),点击 【保存】按钮。

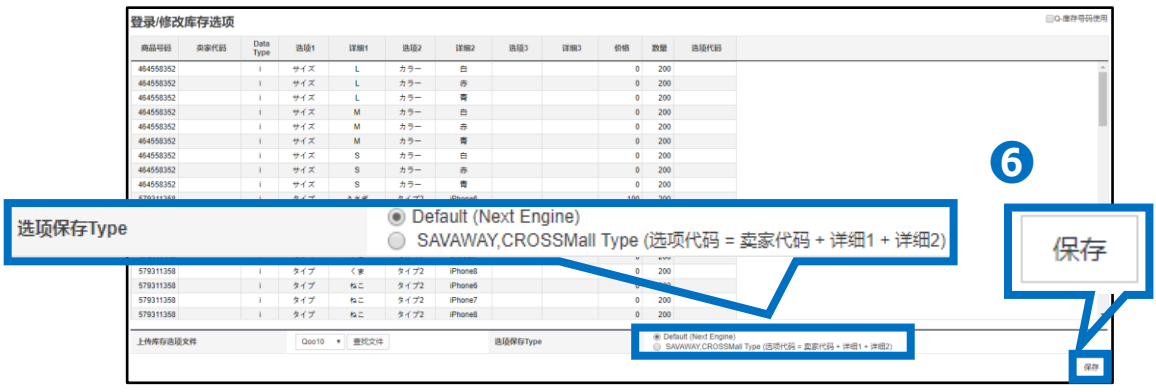

※关于选项保存Type※ ■Default(Next Engine)…用没有进行叠加的选项代码进行登陆。 ■SAVAWAY,CROSSMall Type…选项代码由『卖家代码』和『选项代码』构成, 用这个叠加而成的代码进行登陆。 如果使用联动系统,请根据系统选择相应的保存方式。

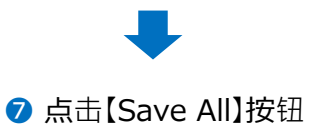

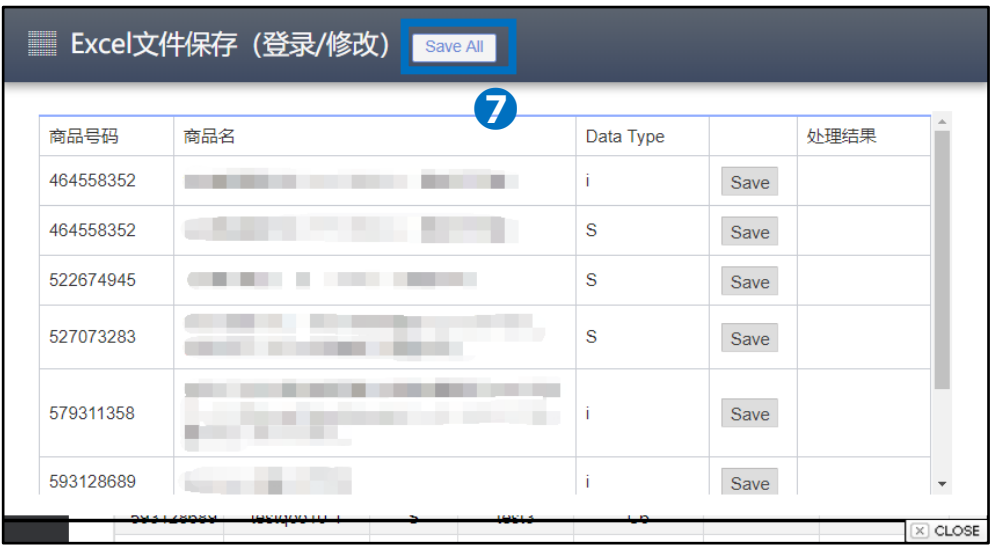

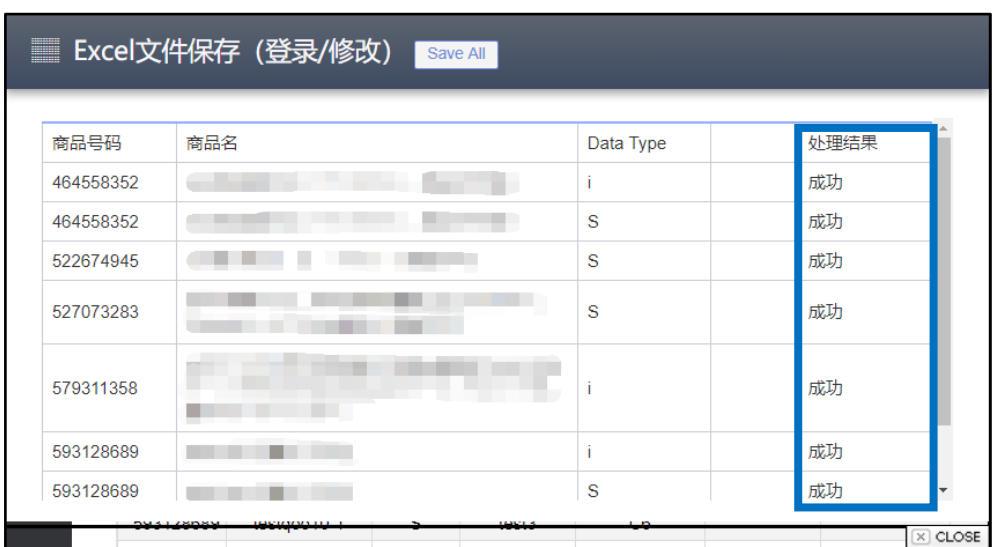

➑ 【处理结果】栏显示「成功」表示已经上传并修改完毕

**※**如果上传文件内容有误,就会像下图涂红表格一样发生报错,请重新确认上 传文件内容后再次进行上传。

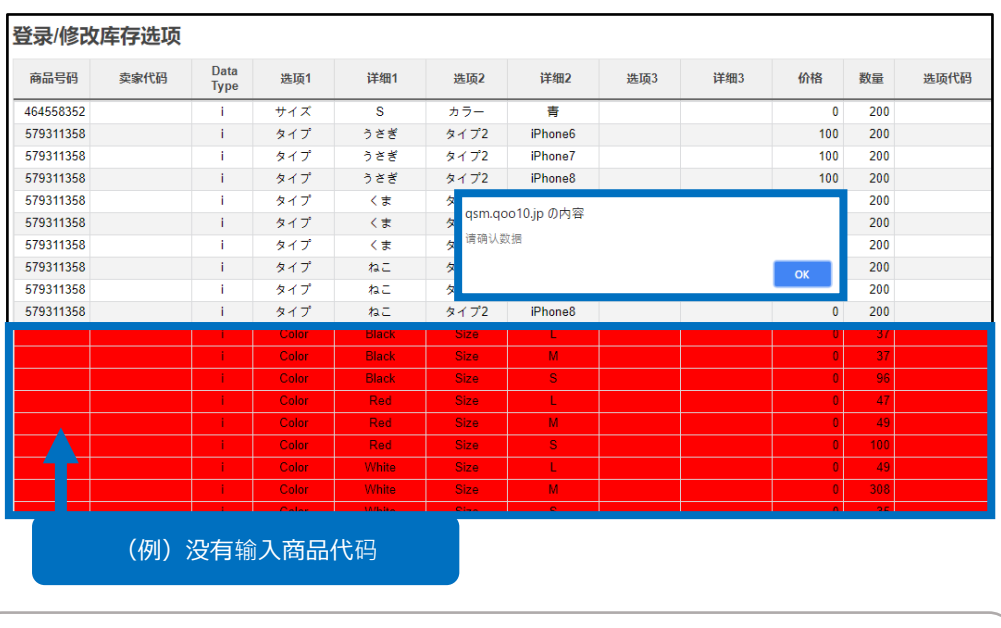

**※**如问题仍未得到解决,就添加错误文件,咨询下面的销售店或咨询窗口。

向[Qoo10](https://qsm.qoo10.jp/GMKT.INC.Gsm.Web/Popup/Callcenter/pop_MessageSend.aspx?page_gubun=NEW&from=EDITINFO)进行咨询>分类:[JQSM操作方法] > [商品・运费管理]

#### ・除了修改库存和选项名以外,还可以追加选项的种类。

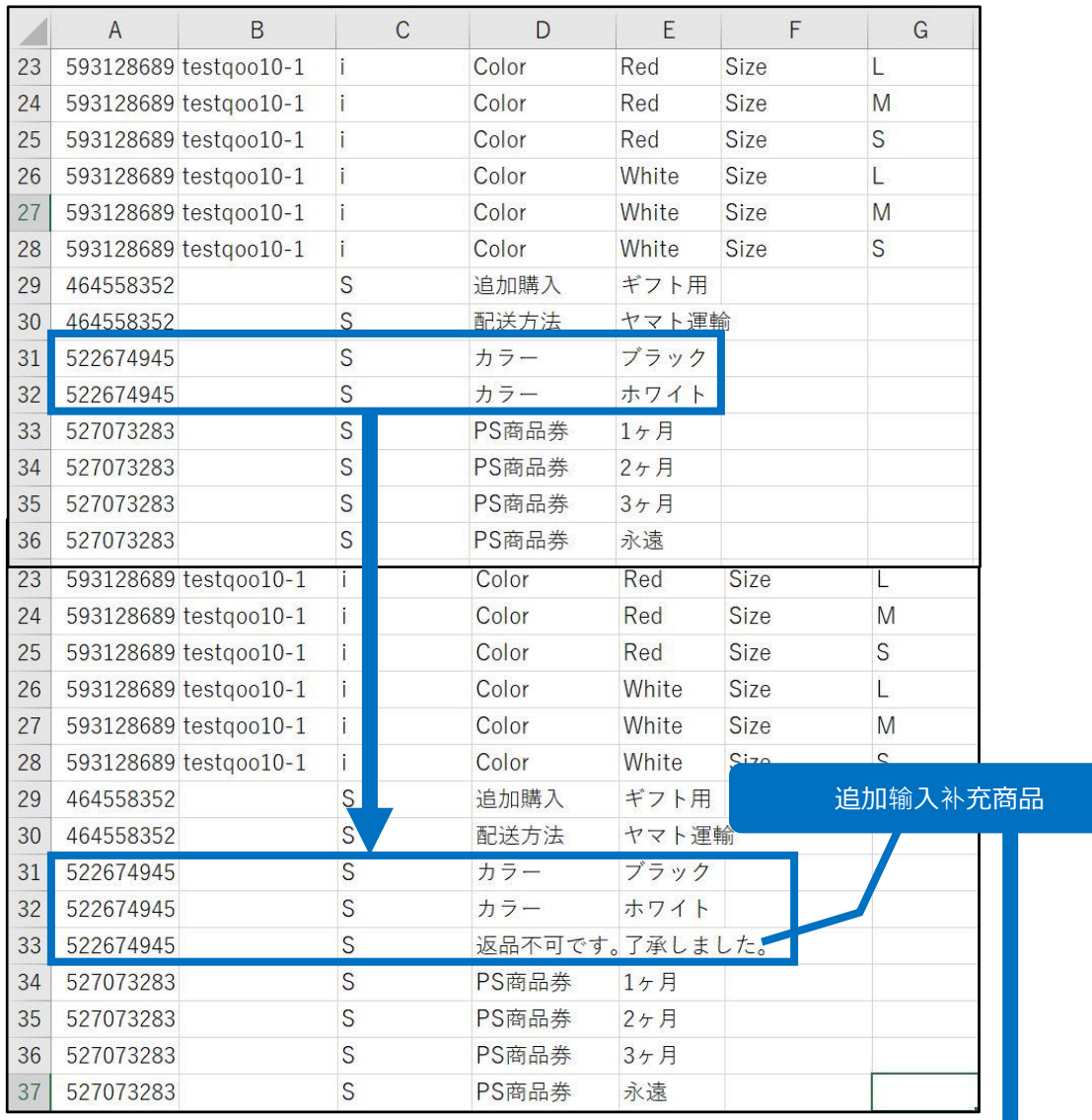

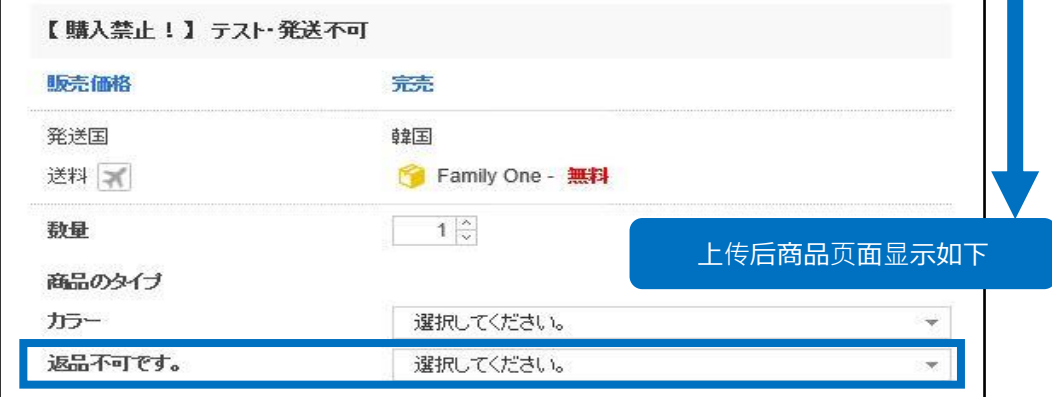

# <span id="page-15-0"></span>**利用Rakuten CSV批量登录选项**

#### 利用Rakuten Select File批量登录

• 利用Rakuten的CSV批量登录商品时,如需要登录选项,请在【组合型选项信息 查询】菜单中上传Select File。

如还没有登录Item File, 就请点击这[里,](http://doc.image-qoo10.jp/sqm/JP/guide_ikkatusyohintorokutasite_CN.pdf) 参考指南。

**❶** 首先点击登录/修改库存选项的上传库存选项文件下拉菜单中选择 「Rakuten」, 之后点击【查找文件】按钮。

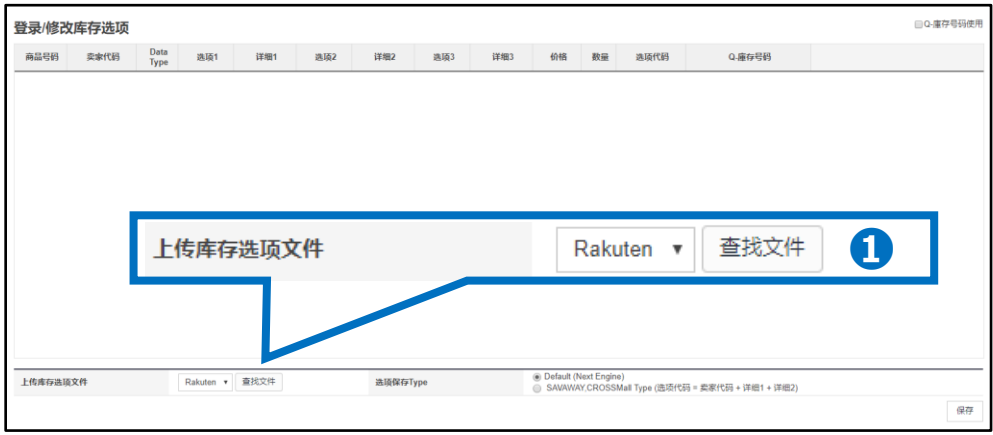

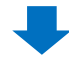

#### **2 点击【ファイルを選択】按钮选择文件进行上传。**

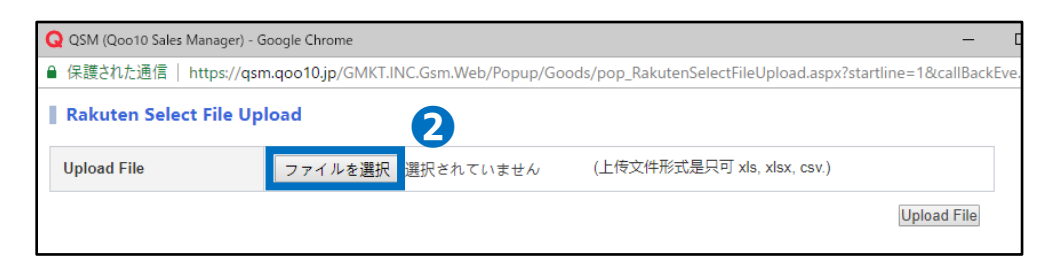

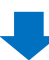

#### **❸** 点击【Upload File】进行上传。

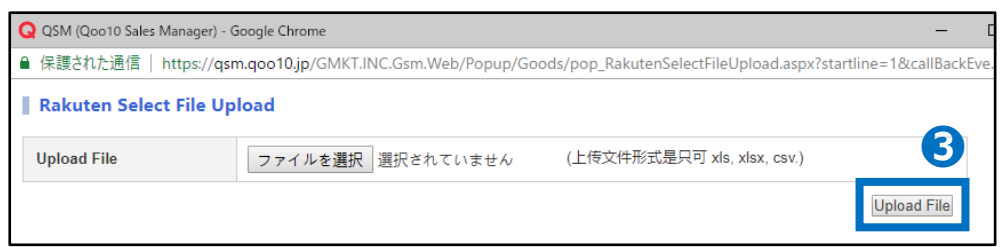

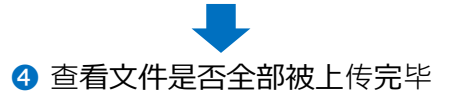

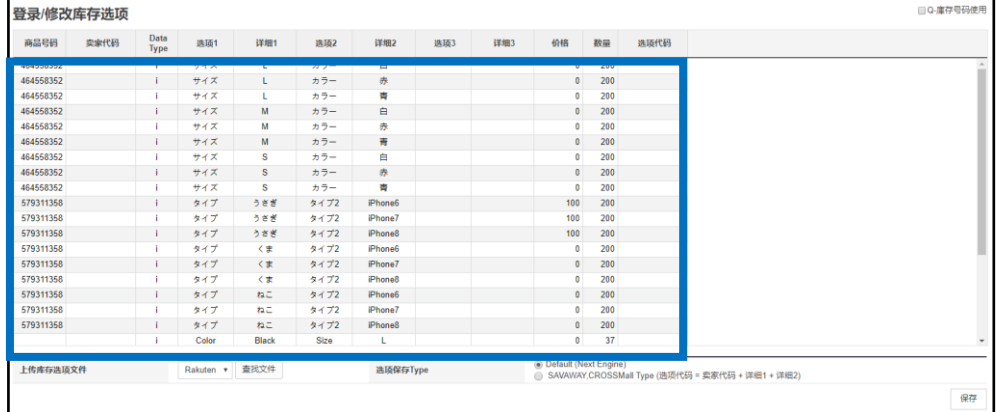

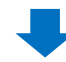

#### ❺选项保存type栏选择を「Default(Next Engine)」或者 「SAVAWAY,CROSSMall方式(选项代码=卖家代码+详情1+详情2),点击 【保存】按钮。

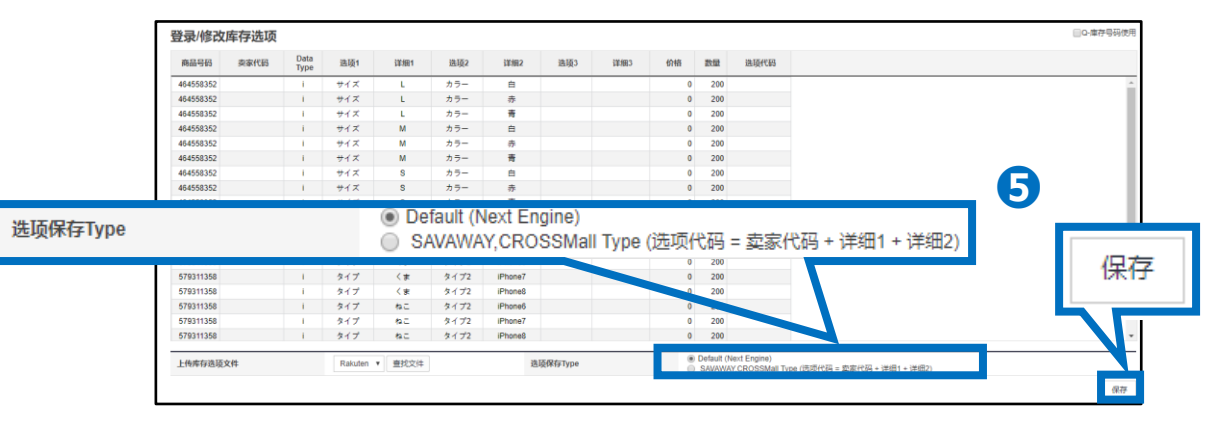

#### ※关于选项保存Type※

■Default(Next Engine)…用没有进行叠加的选项代码进行登陆。 ■SAVAWAY,CROSSMall Type…选项代码由『卖家代码』和『选项代码』构成, 用这个叠加而成的代码进行登陆。 如果使用联动系统,请根据系统选择相应的保存方式。

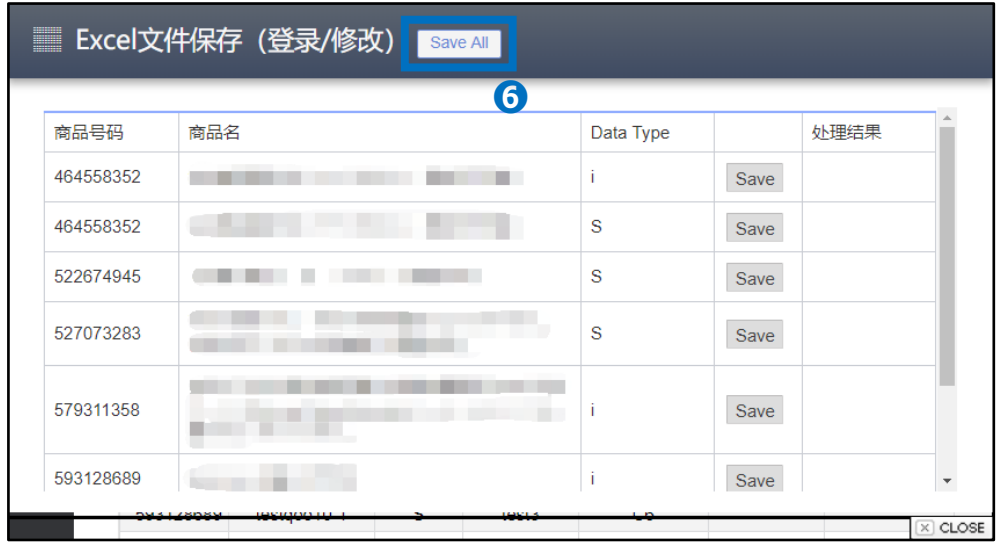

#### **➏** 点击【Save All】按钮。

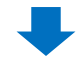

#### ●【处理结果】栏显示「成功」表示已经上传并修改完毕。

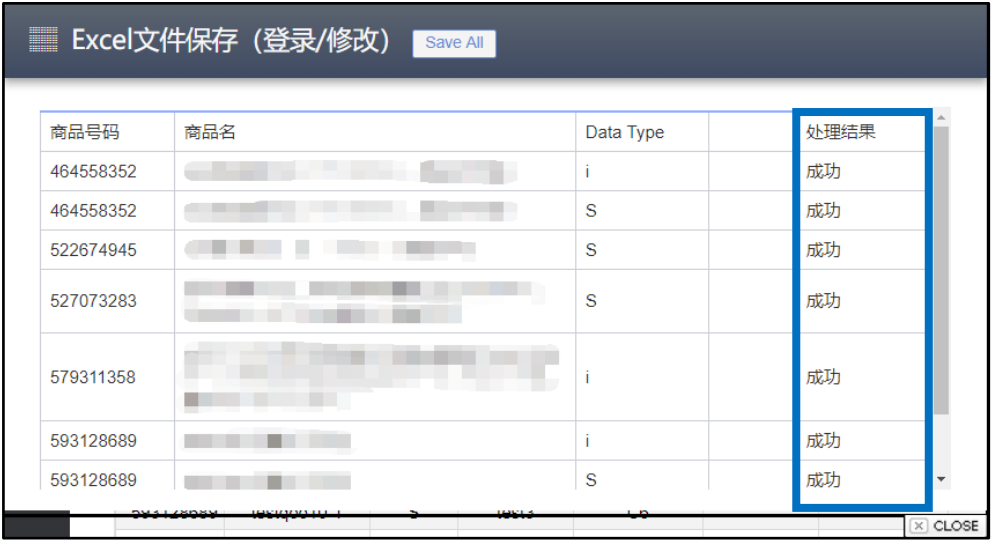

**※**如果上传文件内容有误,就会像下图涂红表格一样发生报错,请确认上传文 件内容后再次进行上传。

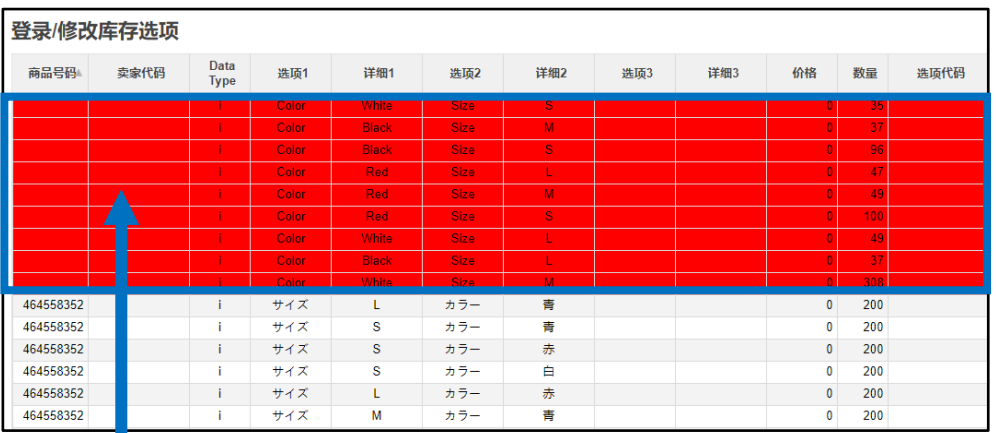

(例) 未输入卖家代码(商品管理编号)

#### 常见提问

Q:上传结束后,在库联动出现报错该怎么办? A:首先检查卖家代码是否输入有误。 经常因为卖家代码最前面的横线消失导致不能正确上传,上传失败时首先 请先检查是不是这个原因。

如有其它疑问,请通过下述方式咨询: 向Qoo10[进行咨询](https://qsm.qoo10.jp/GMKT.INC.Gsm.Web/Popup/Callcenter/pop_MessageSend.aspx?page_gubun=NEW&from=EDITINFO)>选择类型:[JQSM操作方法] > [商品・运费管理]